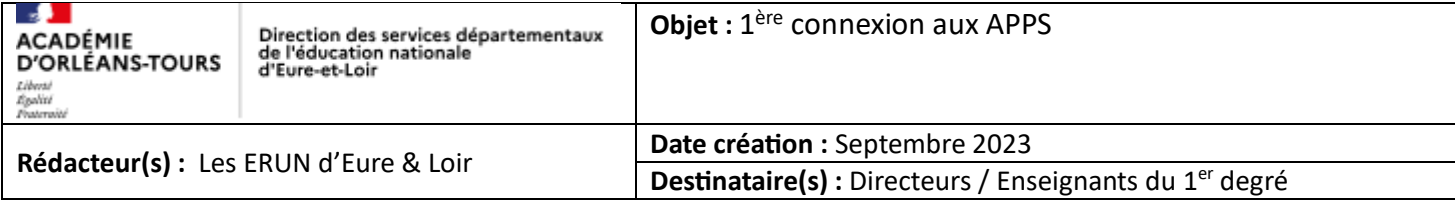

1- Se rendre sur [https://apps.education.fr](https://apps.education.fr/) puis cliquer sur « **se connecter** ».

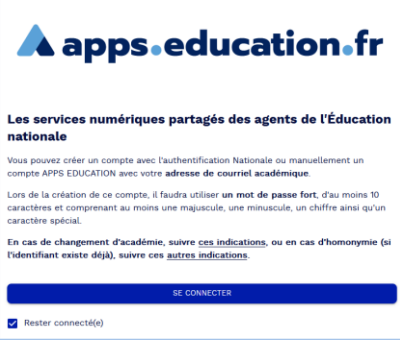

2- S'identifier avec **Authentification Éducation Nationale** (toujours utiliser cette option).

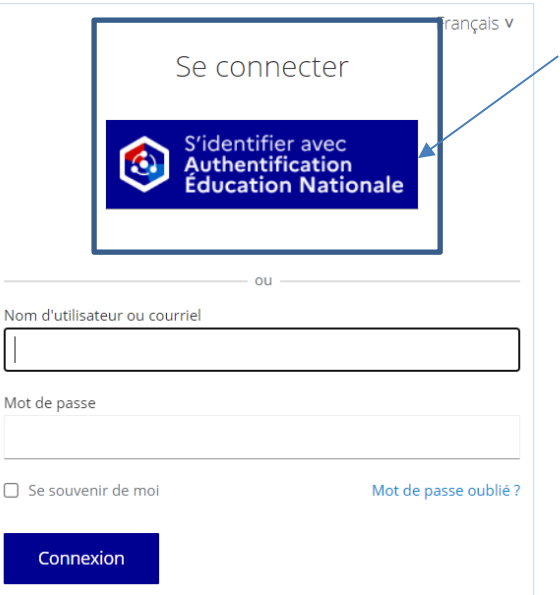

3- Choisir le guichet « Académie Orléans-Tours ».

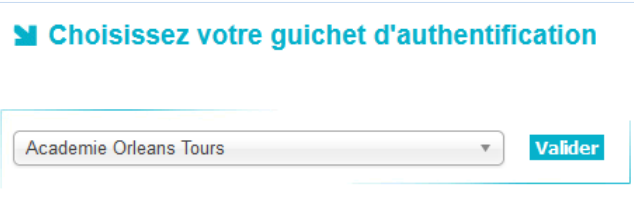

- 4- Saisir les identifiant et mot de passe :
	- a. Pour le compte école : ceux utilisés pour accéder à la messagerie de l'école ;
	- b. Pour le compte personnel : ceux utilisés pour accéder à votre messagerie personnelle ;

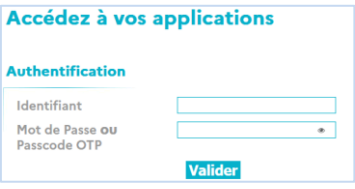

5- Une fois authentifié, vous devez avoir l'écran suivant.

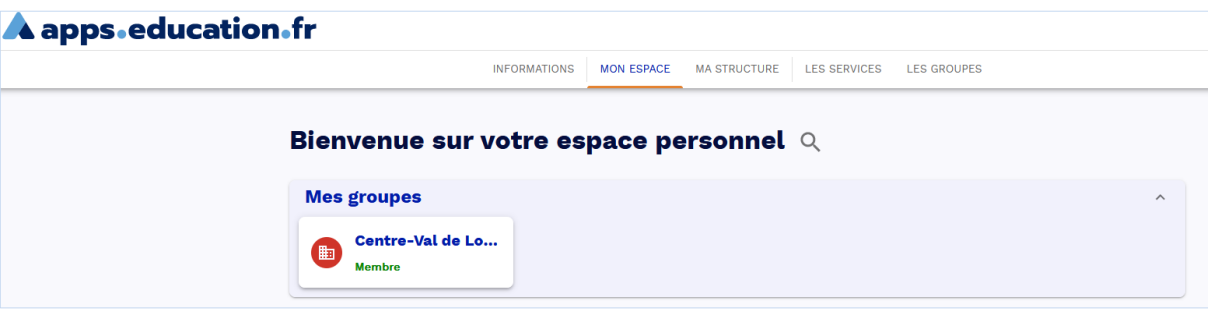

6- L'onglet « **Les services** » présente l'ensemble des applications disponibles

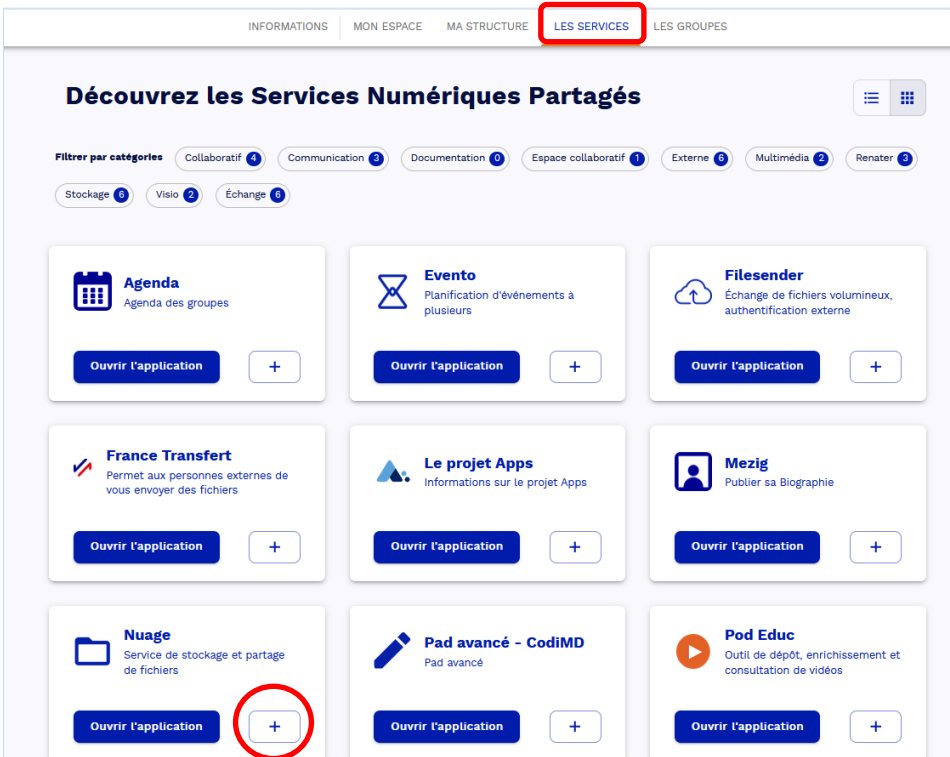

7- L'icône « + » permet d'ajouter une application dans l'onglet « **Mon espace** ».

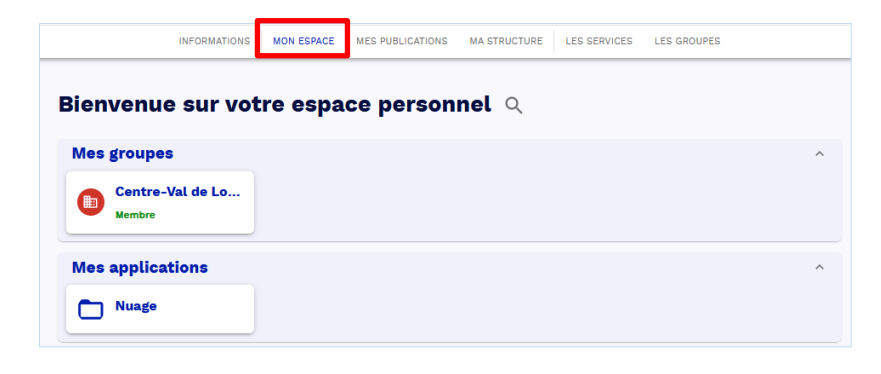